# AUDIO

Application Note

Delta Series: Stop Each USB Device Using New COM Port

## Overview

Connecting a Delta DSP amplifier to your computer for the first time will start the new hardware found wizard and, depending on your OS version, will either silently install the required drivers (on Windows 10 machines with an internet connection) or inform that drivers are bring downloaded and the device is being added to the system (Windows 7 machines).

Due to the way the hardware is identified, each different amplifier connected to the computer will attempt to install drivers again, as each the USB hardware in each amplifier has a different serial number.

This can result in your computer using up all its available COM ports unnecessarily and, in the case of a lot of amplifiers, eventually run out of available port numbers and so not install the amplifier's driver.

# Registry Editing to Prevent This From Happening…

Don't worry — it's not as scary as it sounds! If you've no experience with editing the Windows registry, or even know what it is, you can think of it as the place where Windows keeps all the initialisation information for all the hardware and applications that are installed on the system.

Editing the registry is straightforward, but also has the potential to render programs and hardware inoperable so please proceed with care! If you are unsure about anything, *do nothing* and call us - we will be happy to go through the procedure with you.

The quickest way to access the editor is to press start and in the search box, type in regedit. The program should be displayed:

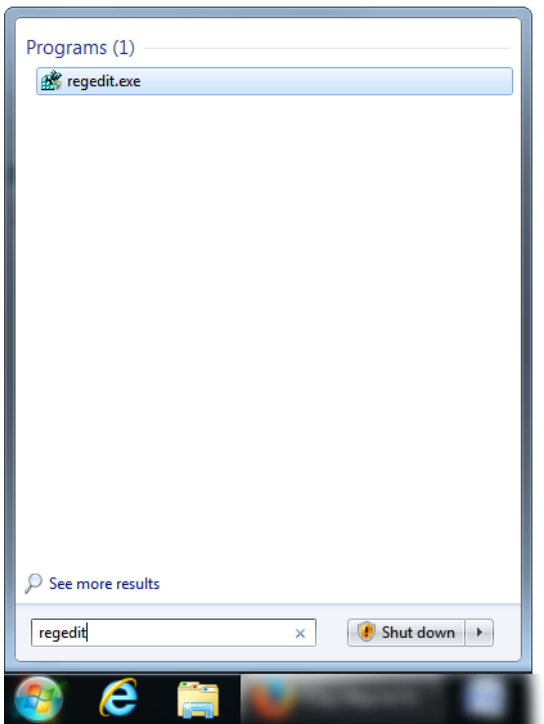

Click on regedit.exe and acknowledge the Winodws warnings to start the editor.

An explorer style editor will open, with a tree structure on the left and an empty set of fields to the right.

Navigate this (very extensive!) tree to get to the following location:

Computer\HKEY\_LOCAL\_MACHINE\SYSTEM\Current ControlSet\Control\usbflags

This is shown overleaf:

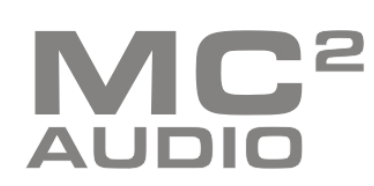

### Delta Series: Stop Each USB Device Using New COM Port

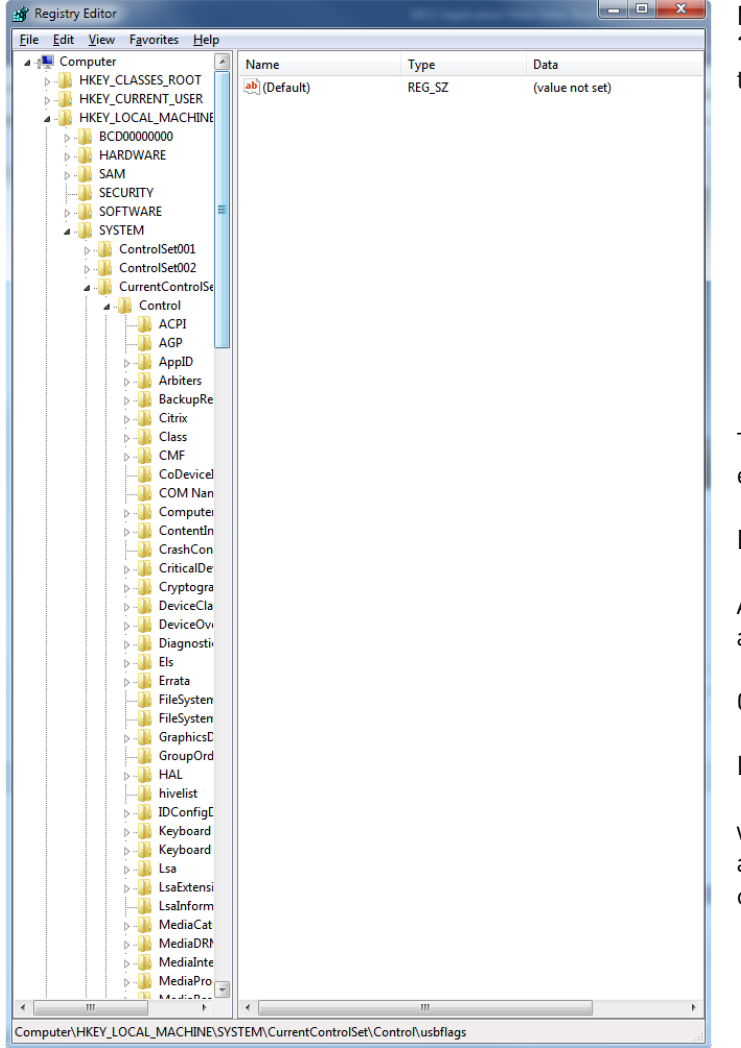

Make sure you have selected "usbflags" at this stage and not one of the sub-entries:

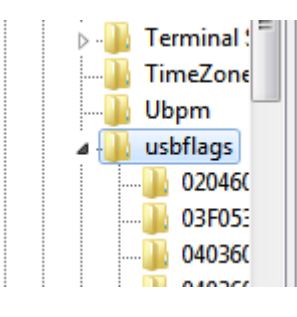

The registry table for "usbflags" will be empty. Add an entry using the menu:

Edit - New — Binary Value

An entry will be created, with the name available to edit.

Change the name to :

IgnoreHWSerNum04036015

with no spaces and observing upper and lower case characters. You can copy and paste out of this document.

If you miss out the stage of being able to edit the name, simply right click on the entry which will still be called New Value #1" and choose "Rename" and enter the name as above.

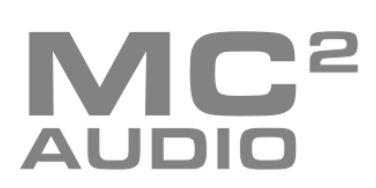

### Delta Series: Stop Each USB Device Using New COM Port

The value associated with this entry need to be changed.

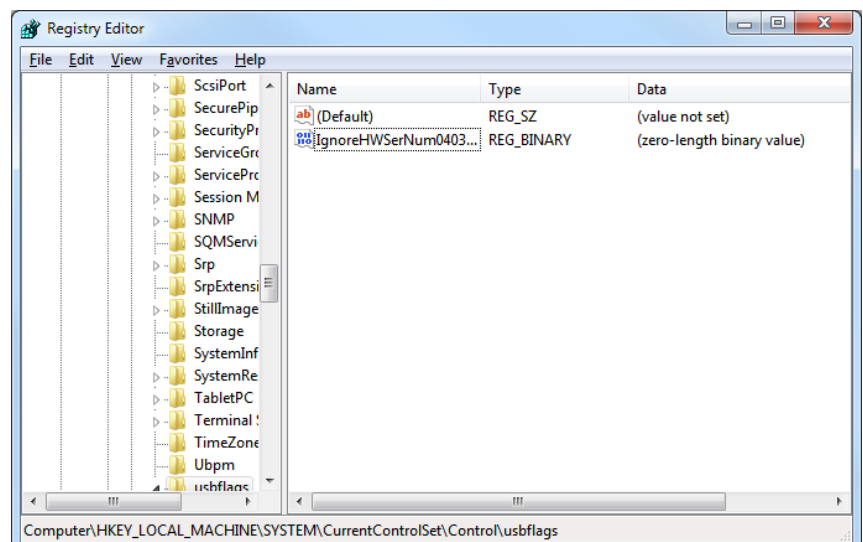

Right click on the entry again and choose "Modify Bainary Data…" and then type "01" into the Vlaue data window:

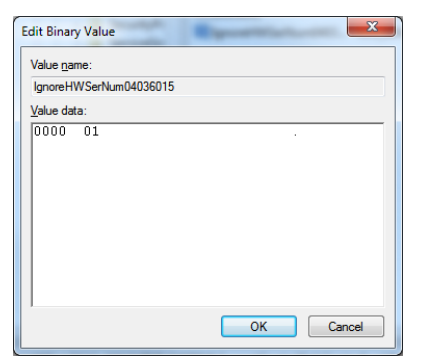

Make sure you type in "01" and not just "1" or this will be entered as "10" which is incorrect.

There should now be an entry like this next to "usb flags":

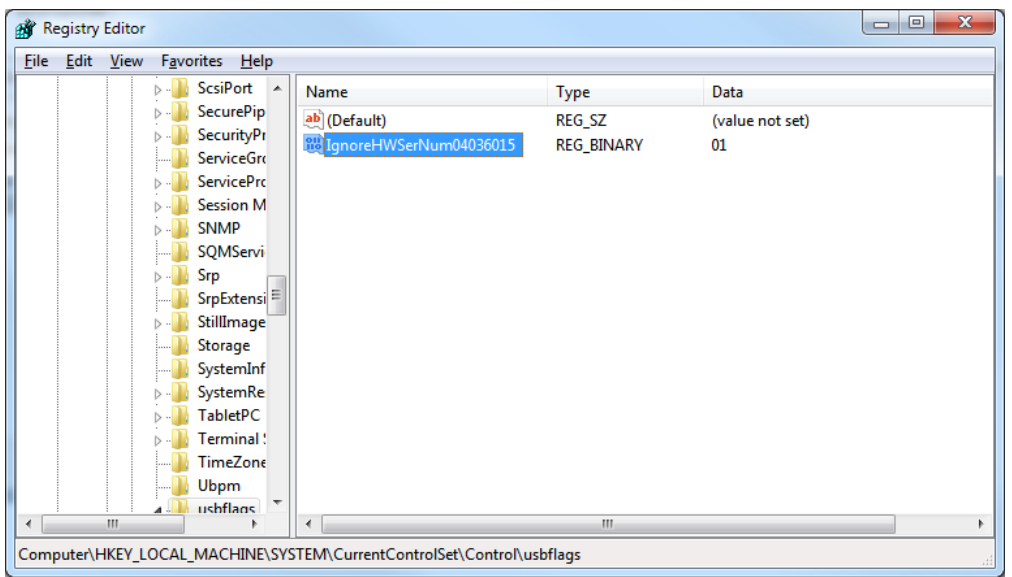

There is no need to save this, it's done automatically as it is edited. Close the editor and you're done!

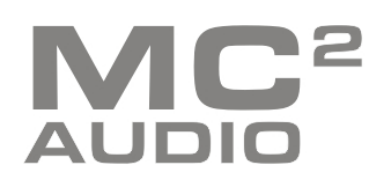